Janitza E-Learning Portal

Ō

## Handbuch Liniendiagramm

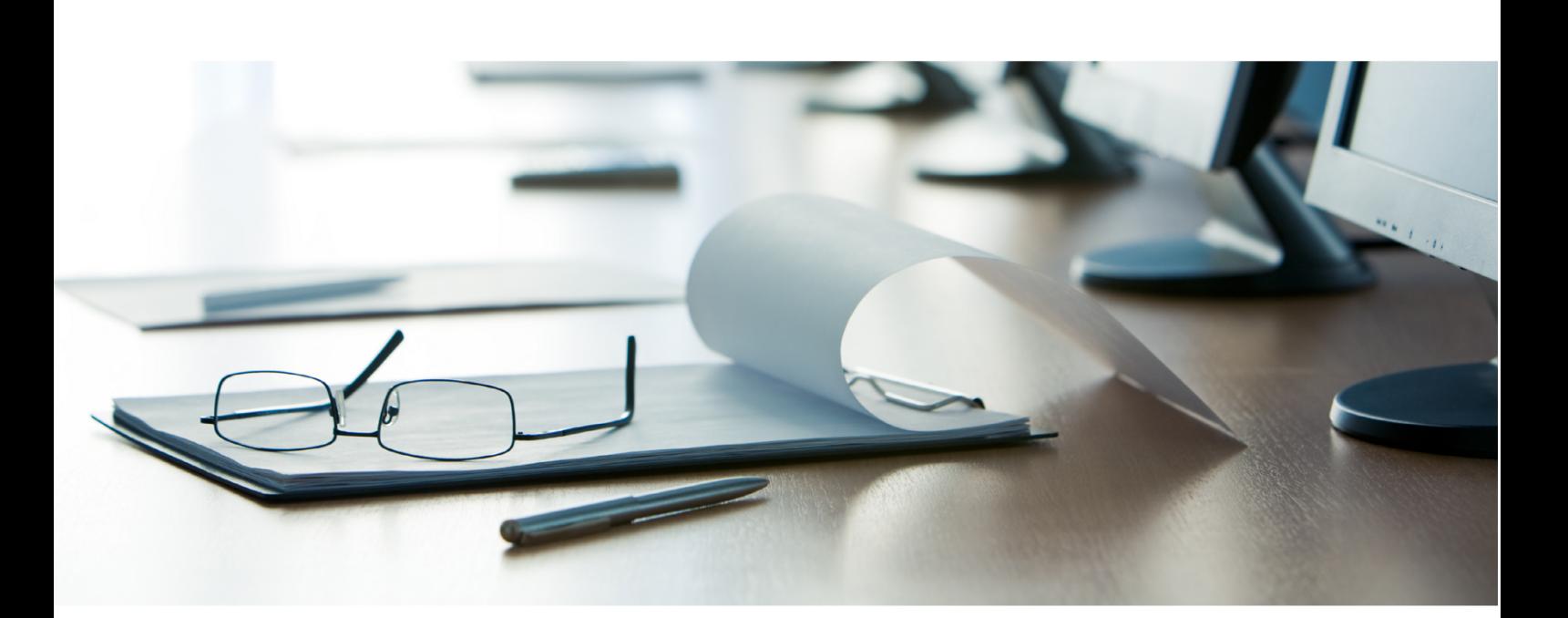

# **Janitza**®

#### **Inhaltsverzeichnis**

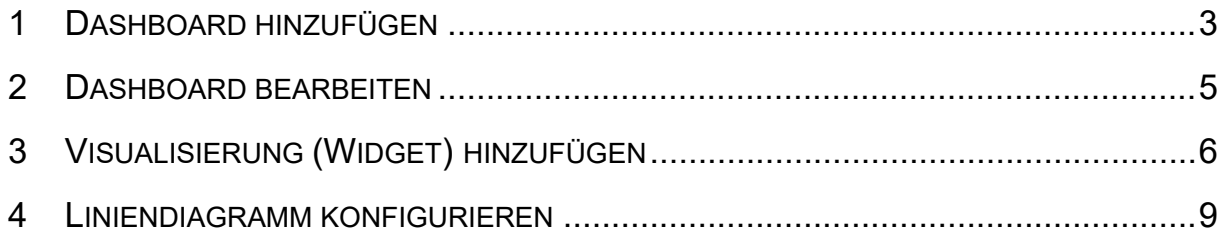

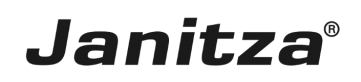

In dieser Anleitung wird die Handhabung des Widgets Liniendiagramm in der GridVis Energy erklärt. Beispielhaft wird das Liniendiagramm hier eingesetzt, um historische Daten aus zwei Zeiträumen miteinander zu vergleichen.

Inhalte

- **E** Neues Dashboard erstellen.
- $\blacksquare$  Dashboard bearbeiten.
- **E** Historische Daten zu einem Liniendiagramm hinzufügen.
- **EXEC** Konfiguration einer zweiten Zeitachse.
- ×
- ٠

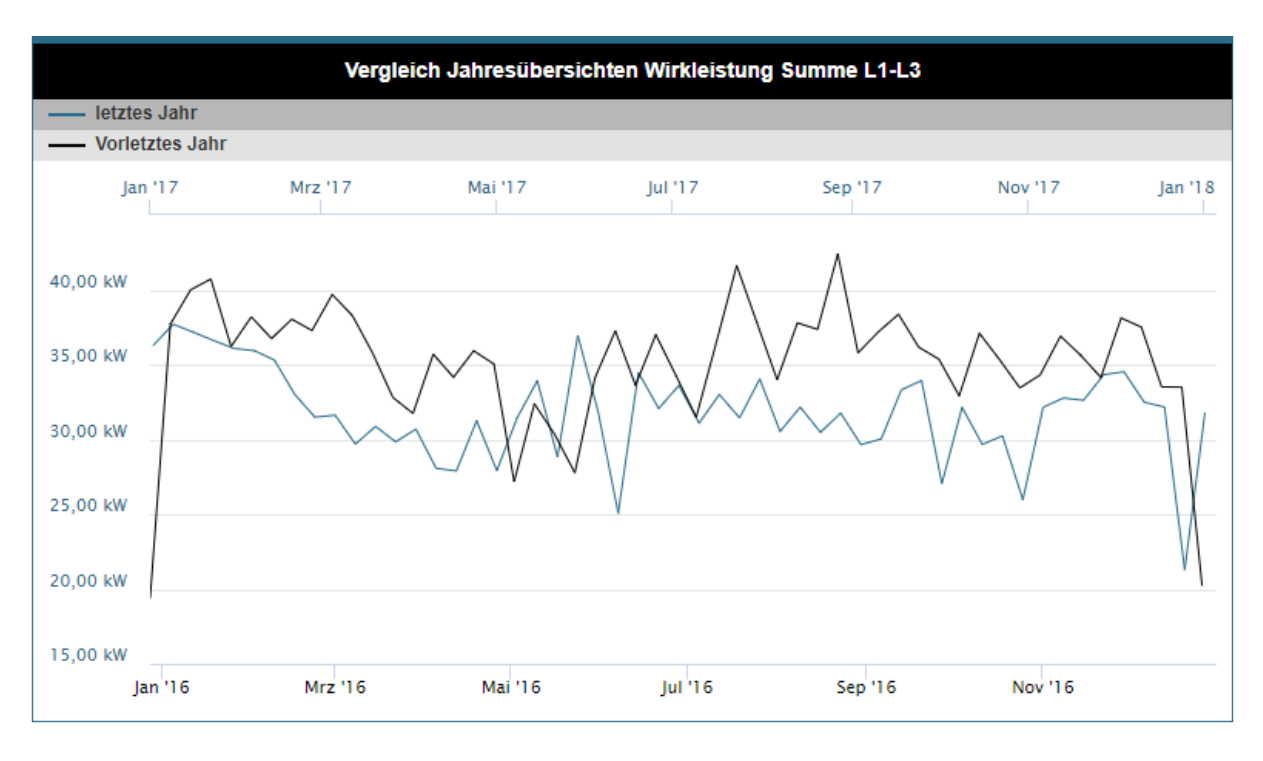

▪ Das Liniendiagramm ist eine von vielen Visualisierungen (Widgets), die in den Dashboards der GridVis Energy (Web) verwendet werden können.

▪ Das Liniendiagramm kann entweder Livewerte oder historische Daten darstellen

▪ Die Zeitachse des Liniendiagramms (X-Achse) kann doppelt und die Werteachse (Y-Achse) vierfach belegt werden.

▪ Bei der Visualisierung von historischen Daten können zwei Zeiträume übersichtlich verglichen werden.

▪ Das Layout der Graphen kann angepasst werden.

*Abb.: Darstellung historischer Daten über zwei verschiedene Zeiträume.*

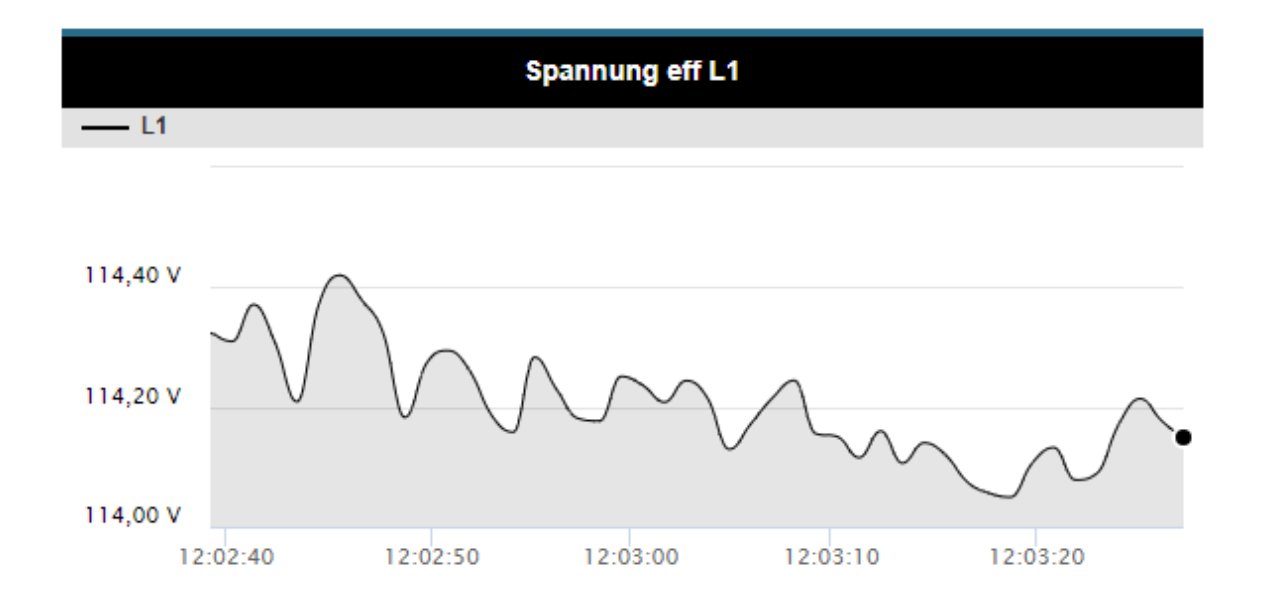

*Abb.: Darstellung eines Livewertes mit angepasstem Layout (Weiche Kurve und Füllfunktion aktiviert).*

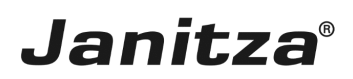

#### <span id="page-4-0"></span>**1 Dashboard hinzufügen**

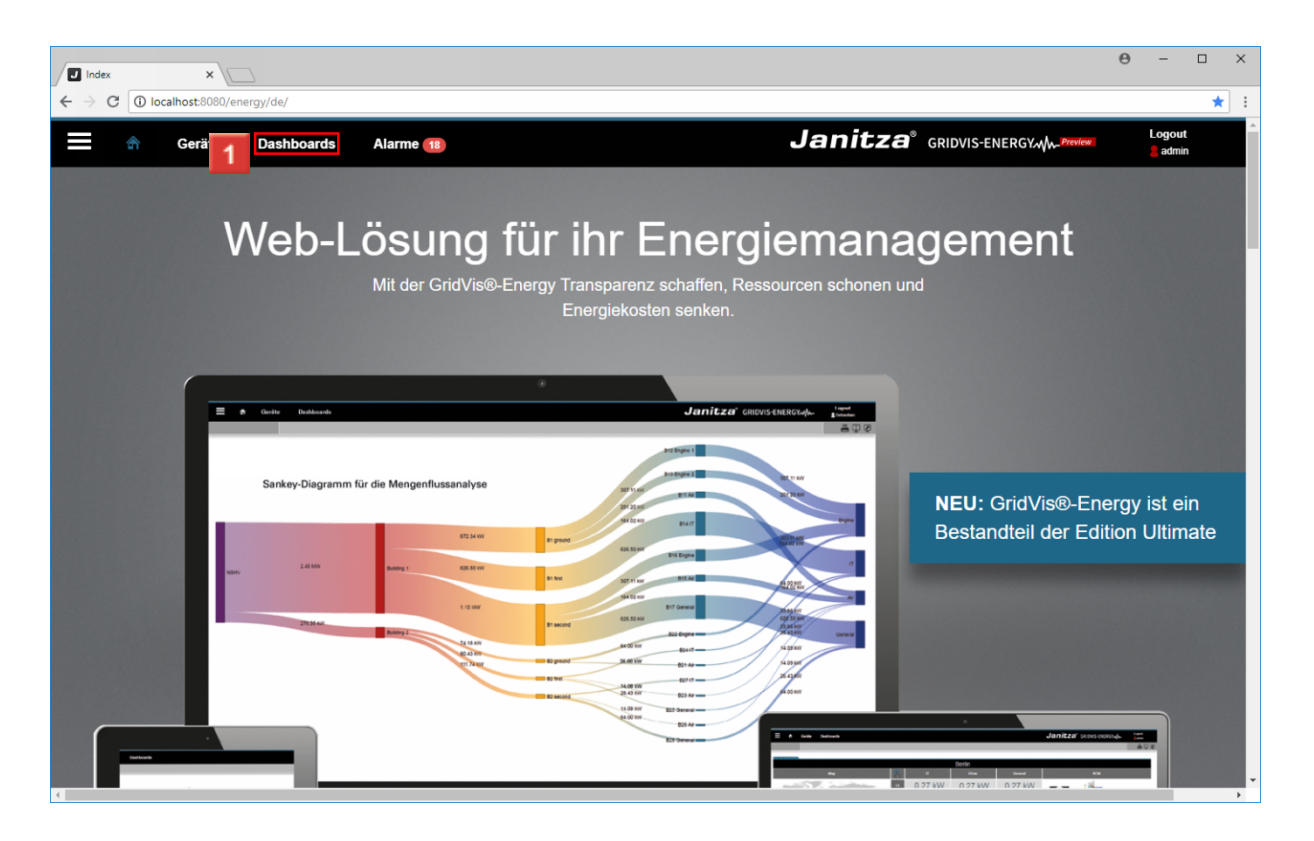

Klicken Sie auf den Hyperlink **Dashboards**.

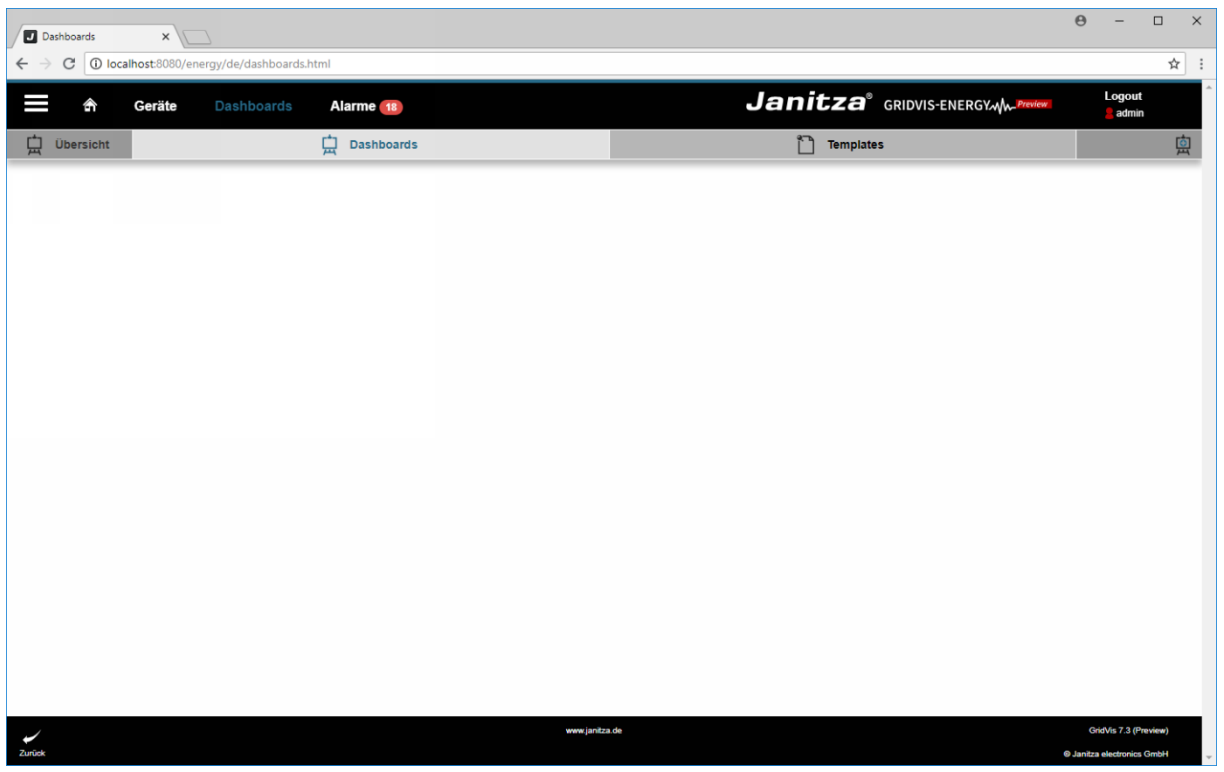

Klicken Sie auf die Schaltfläche **Dashboard hinzufügen**.

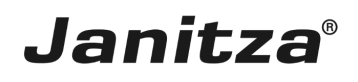

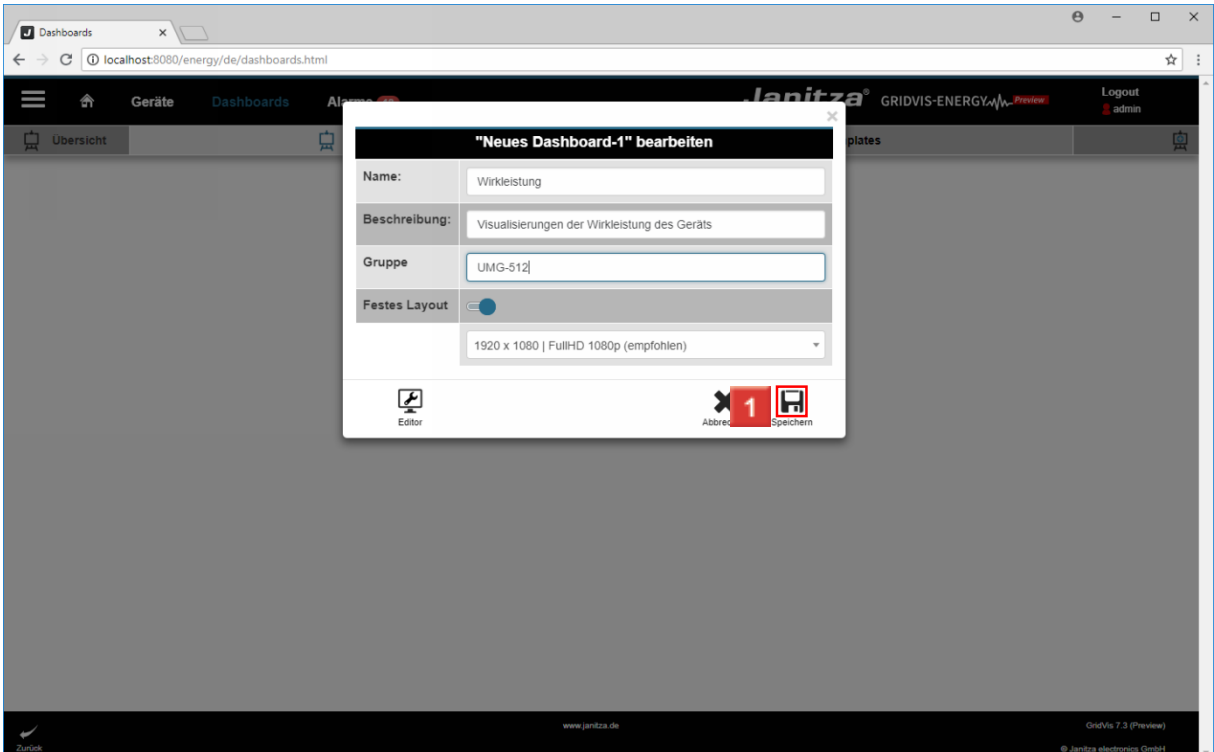

II In diesem Abschnitt geben Sie Name, Beschreibung und Gruppe für das neue Dashboard ein.

Optional können Sie hier ein festes Layout wählen.

Speichern Sie Ihre Eingaben durch Klick auf die Schaltfläche **Speichern**.

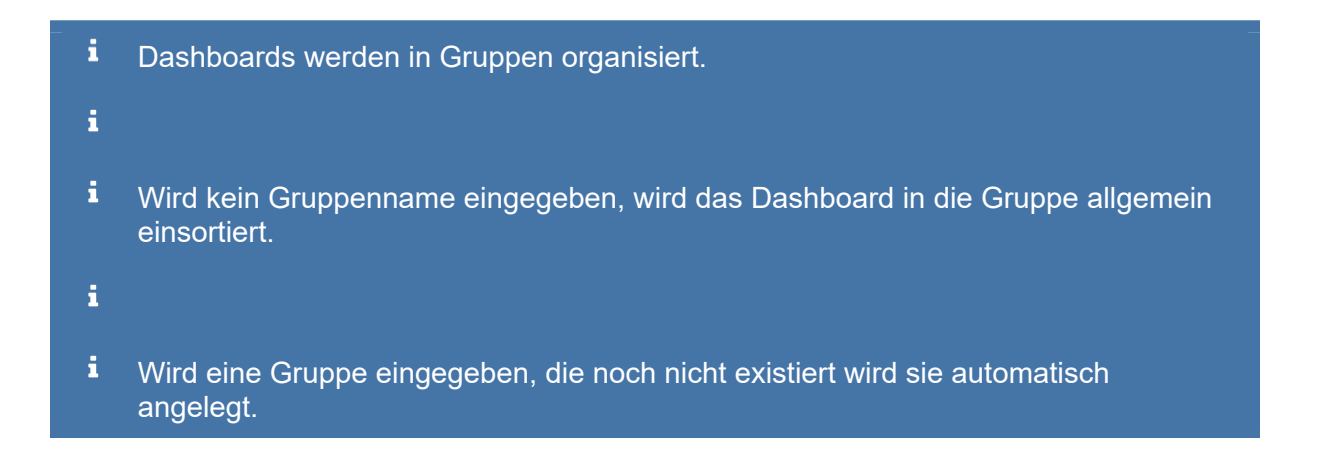

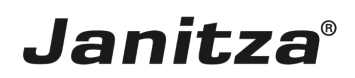

#### <span id="page-6-0"></span>**2 Dashboard bearbeiten**

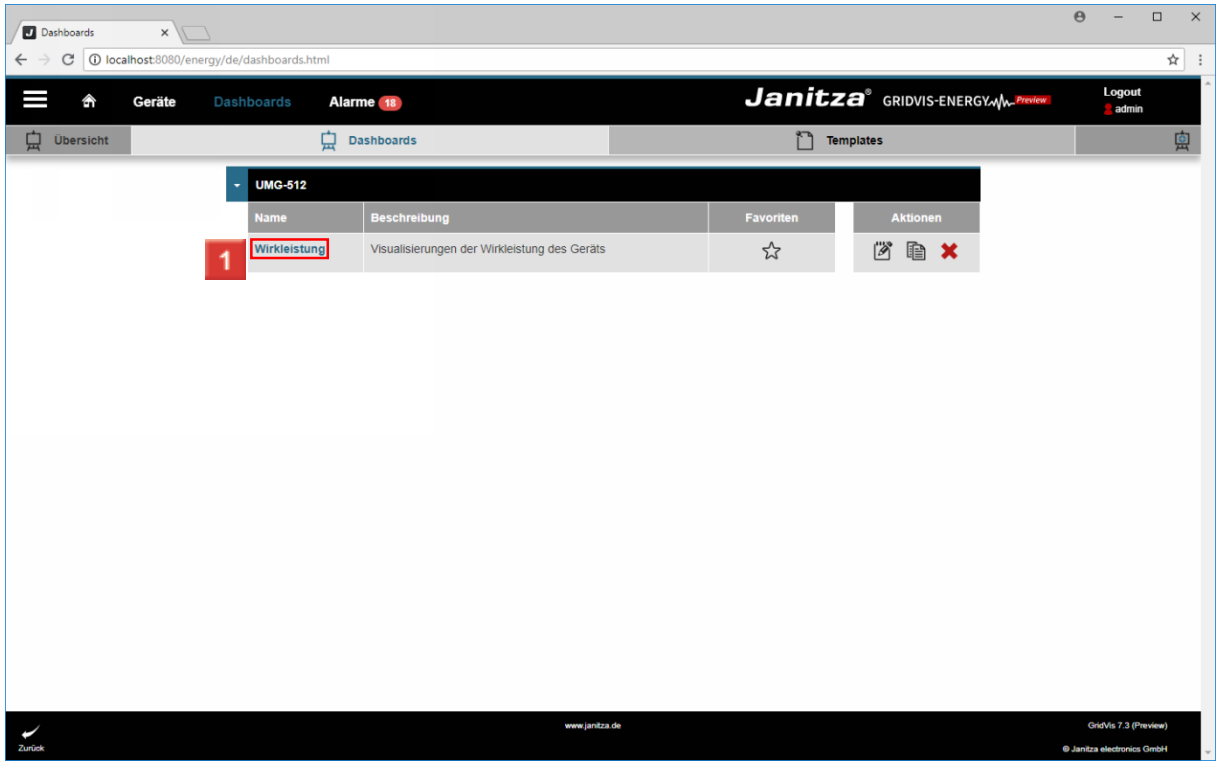

Klicken Sie auf den Namen des Dashboards um es zu öffnen.

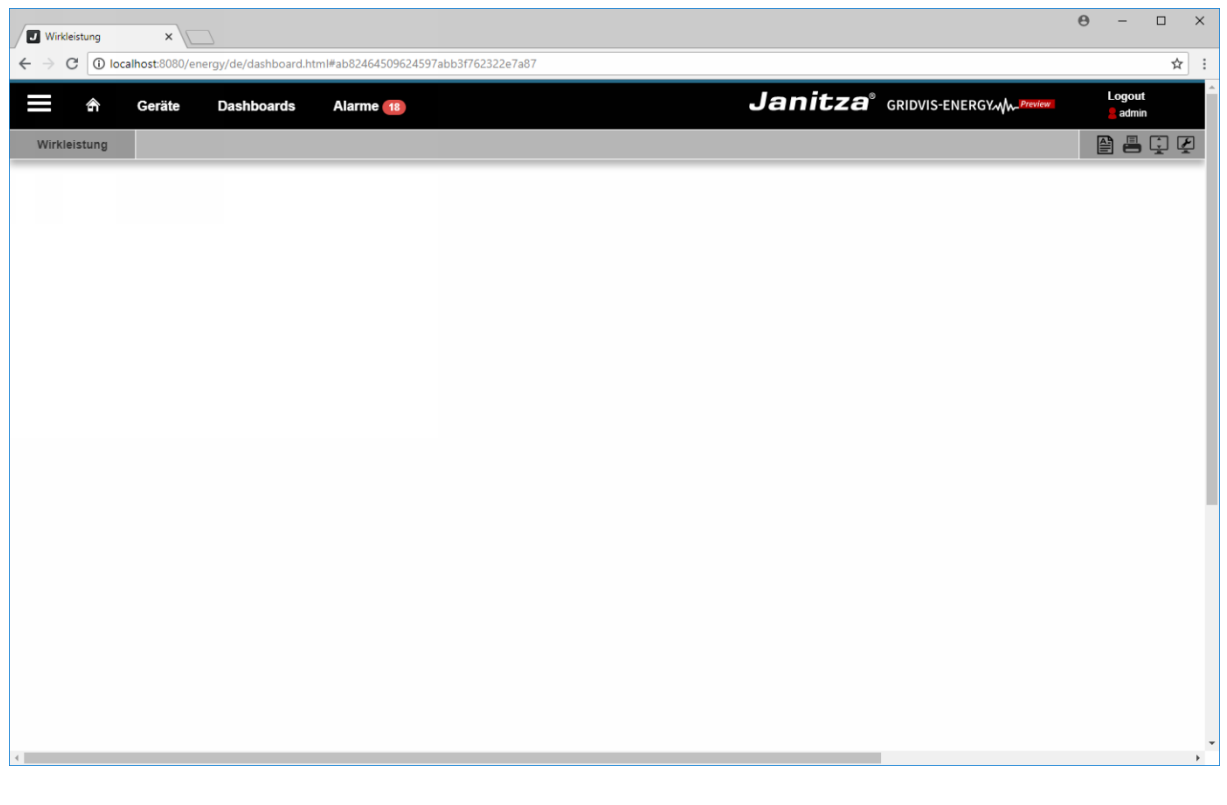

Klicken Sie auf die Schaltfläche **Dashboard bearbeiten**.

#### <span id="page-7-0"></span>**3 Visualisierung (Widget) hinzufügen**

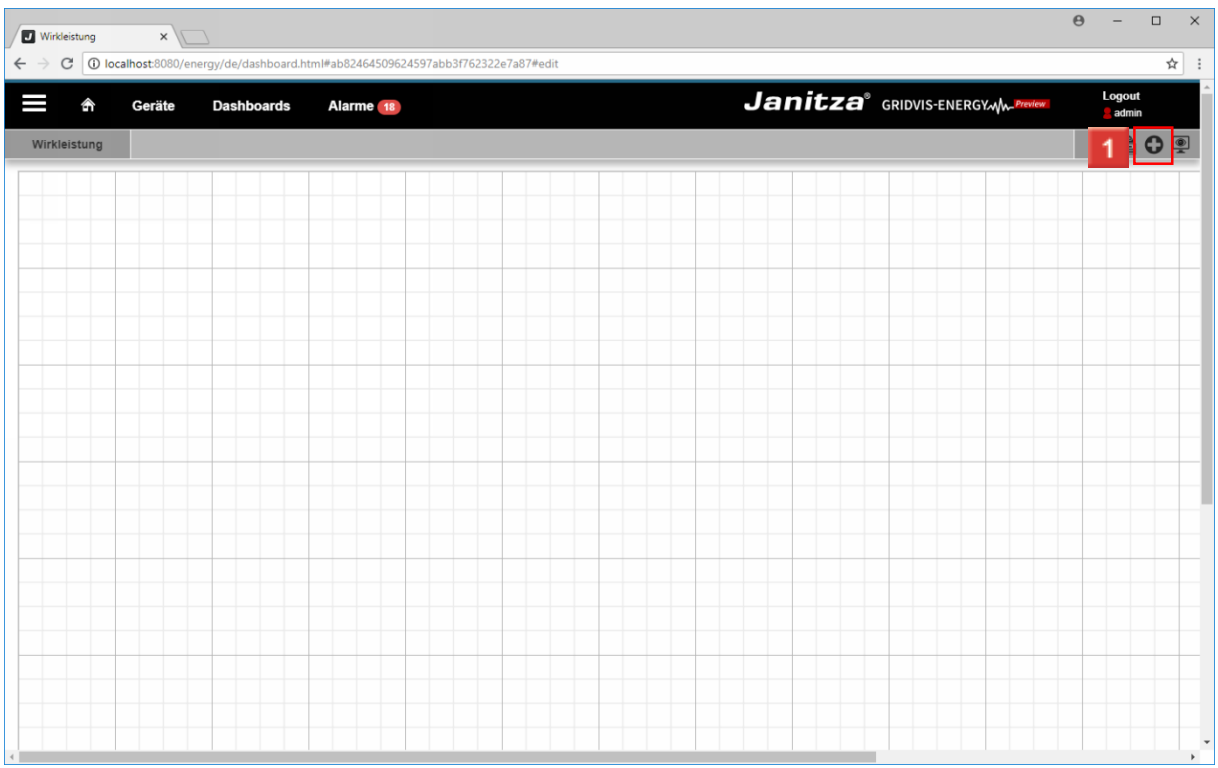

Klicken Sie auf die Schaltfläche **Visualisierung hinzufügen**.

Die Rasterlinien können sie Über die Schaltfläche Rasterlinien anzeigen ( i ) aktivieren/deaktivieren

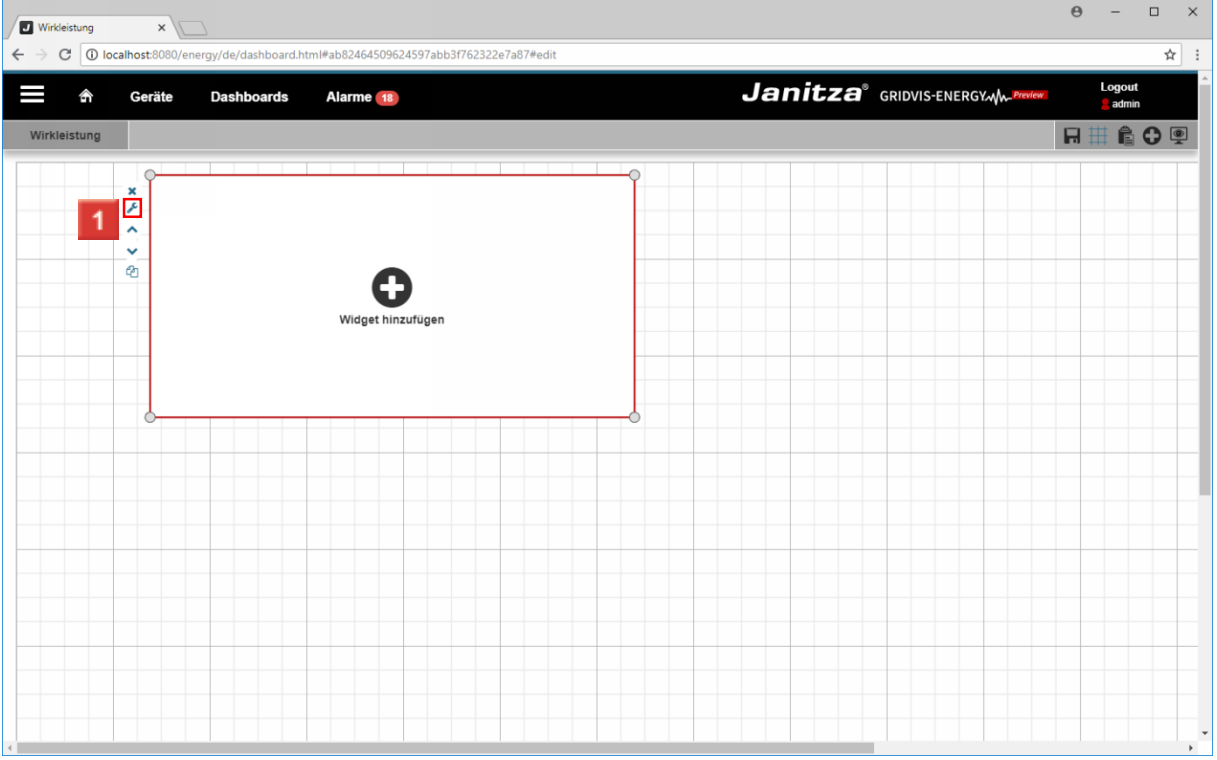

Klicken Sie auf die Schaltfläche **Visualisierung bearbeiten**.

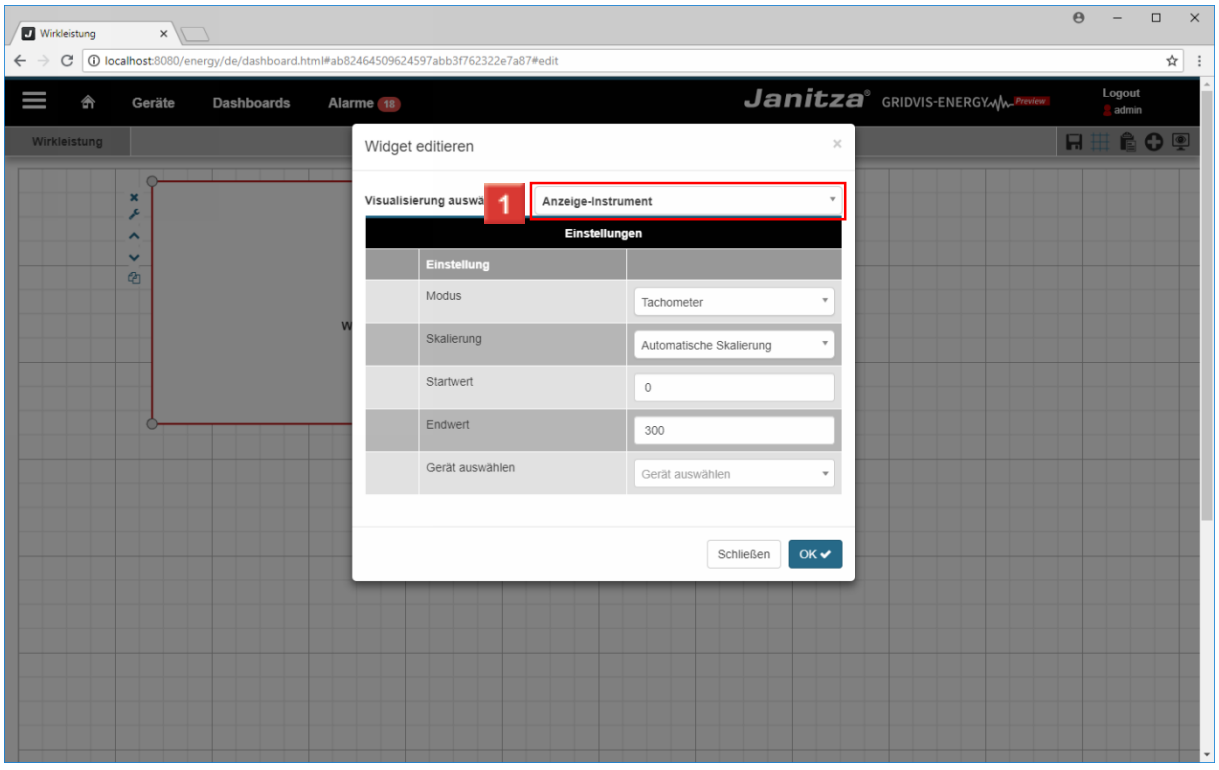

Klicken Sie auf die Dropdown-Schaltfläche **Visualisierung auswählen**.

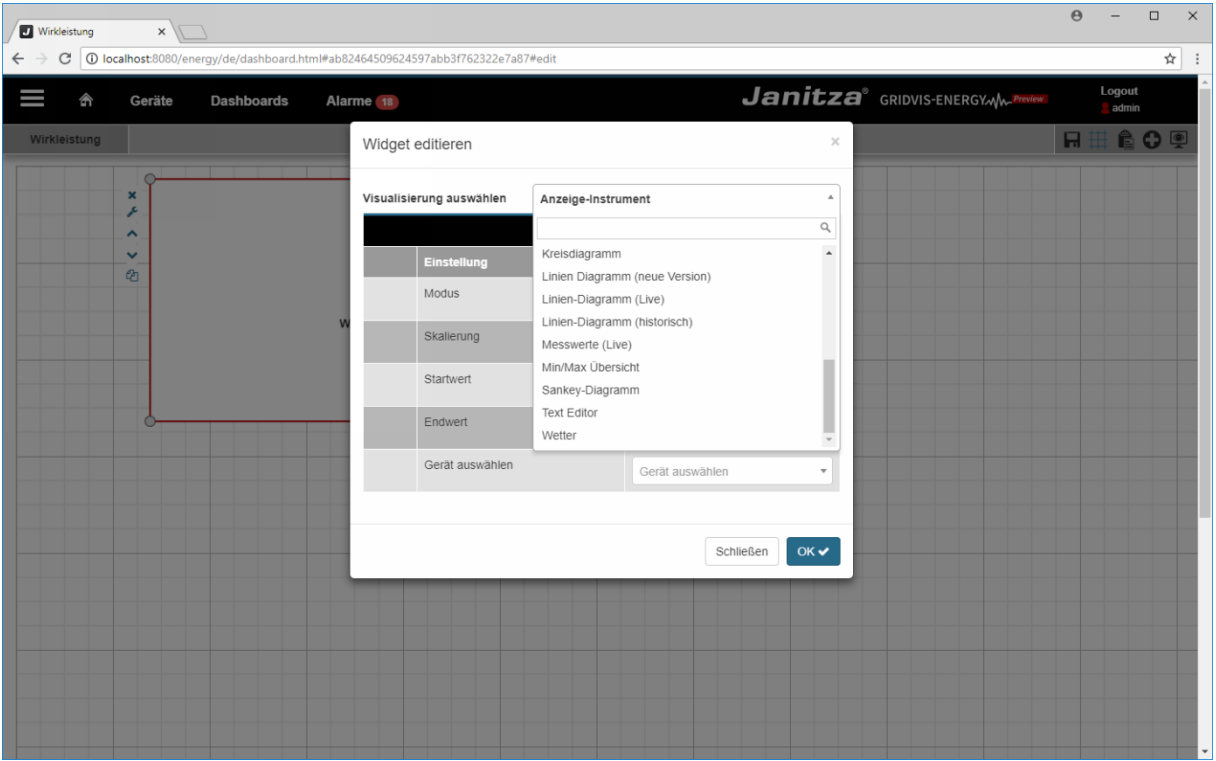

Klicken Sie auf den Listeneintrag **Linien Diagramm** .

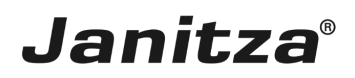

#### <span id="page-10-0"></span>**4 Liniendiagramm konfigurieren**

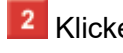

8 Klicken Sie auf die Dropdown-Schaltfläche

Klicken Sie auf die Schaltfläche **Speichern**.

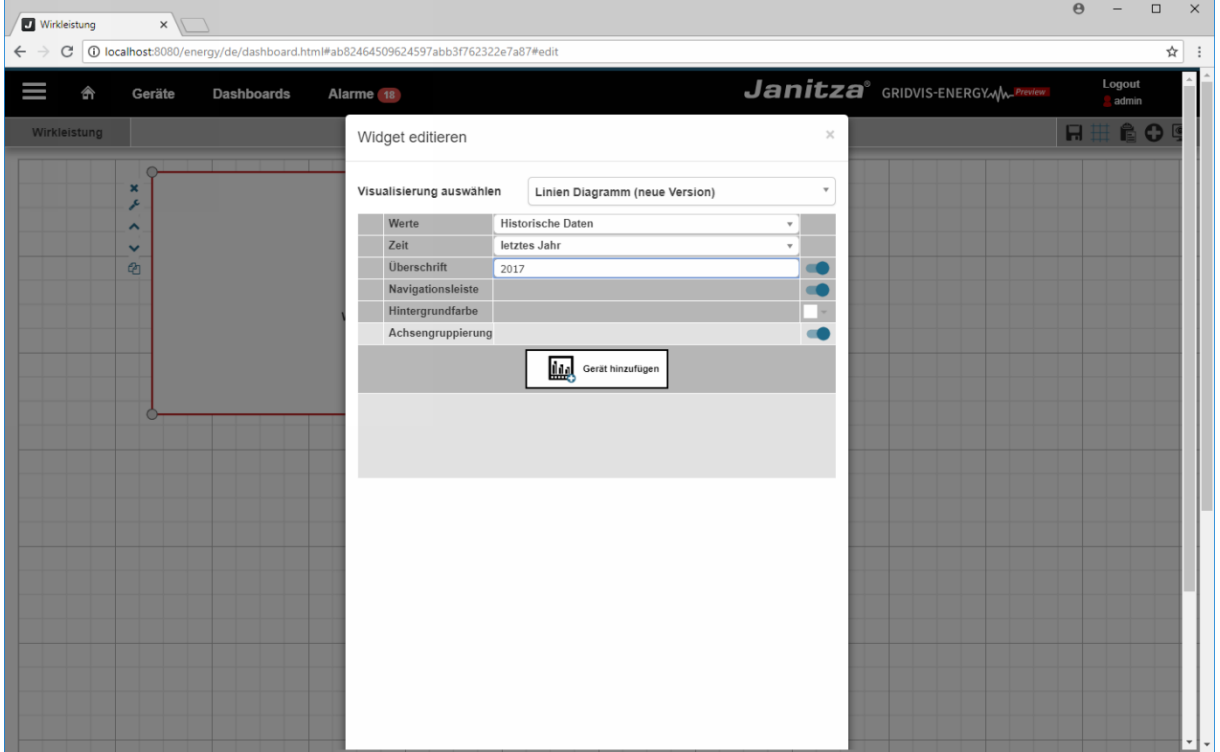

Klicken Sie auf die Schaltfläche **Gerät hinzufügen**, um dem Diagramm einen Messwert hinzuzufügen.

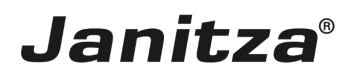

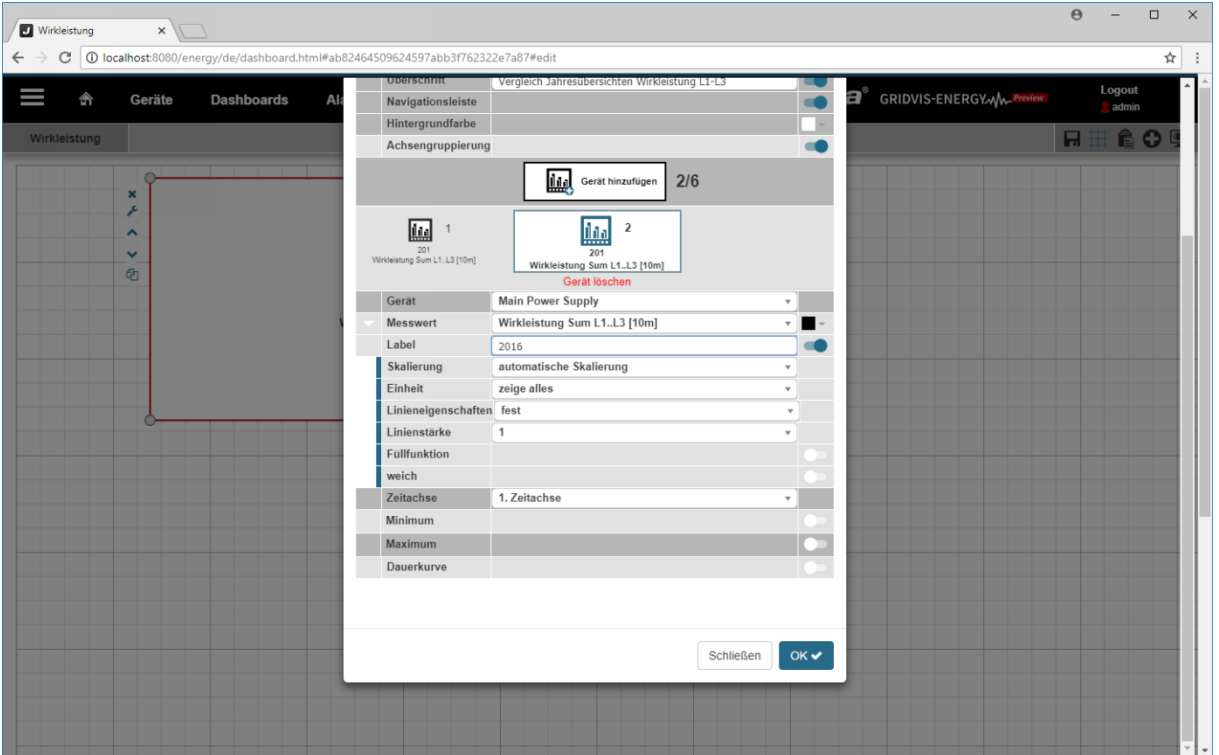

Klicken Sie erneut auf die Schaltfläche **Gerät hinzufügen** um einen weiteren Messwert darzustellen.

Klicken Sie auf die Dropdown-Schaltfläche **Zeitachse**.

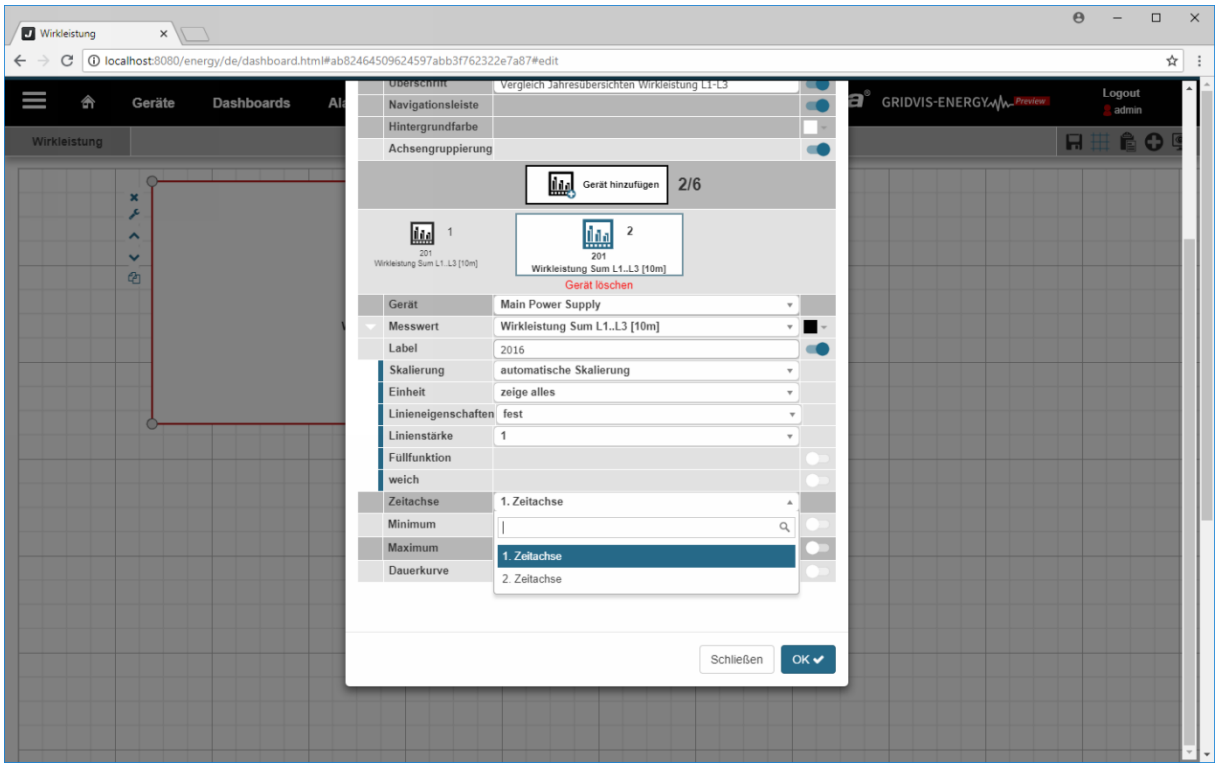

Klicken Sie auf den Listeneintrag **2. Zeitachse**.

 $\overline{a}$ 

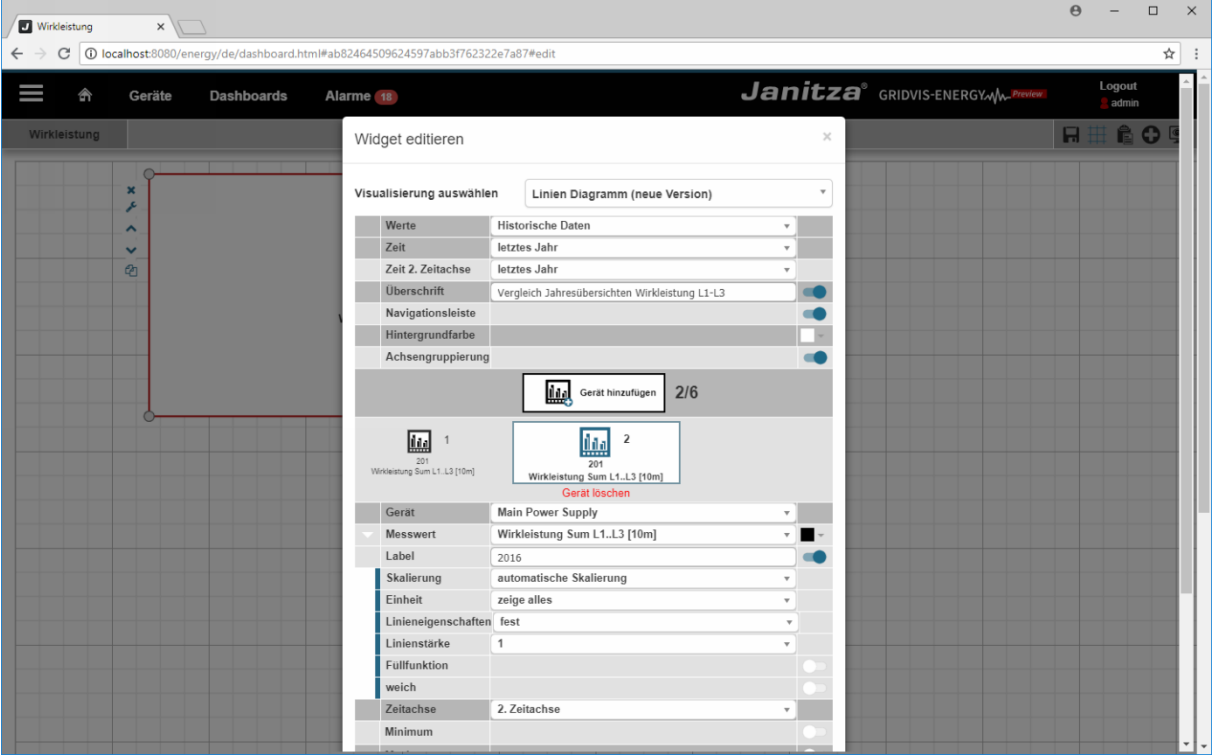

Klicken Sie auf die Dropdown-Schaltfläche **Zeit 2. Zeitachse**.

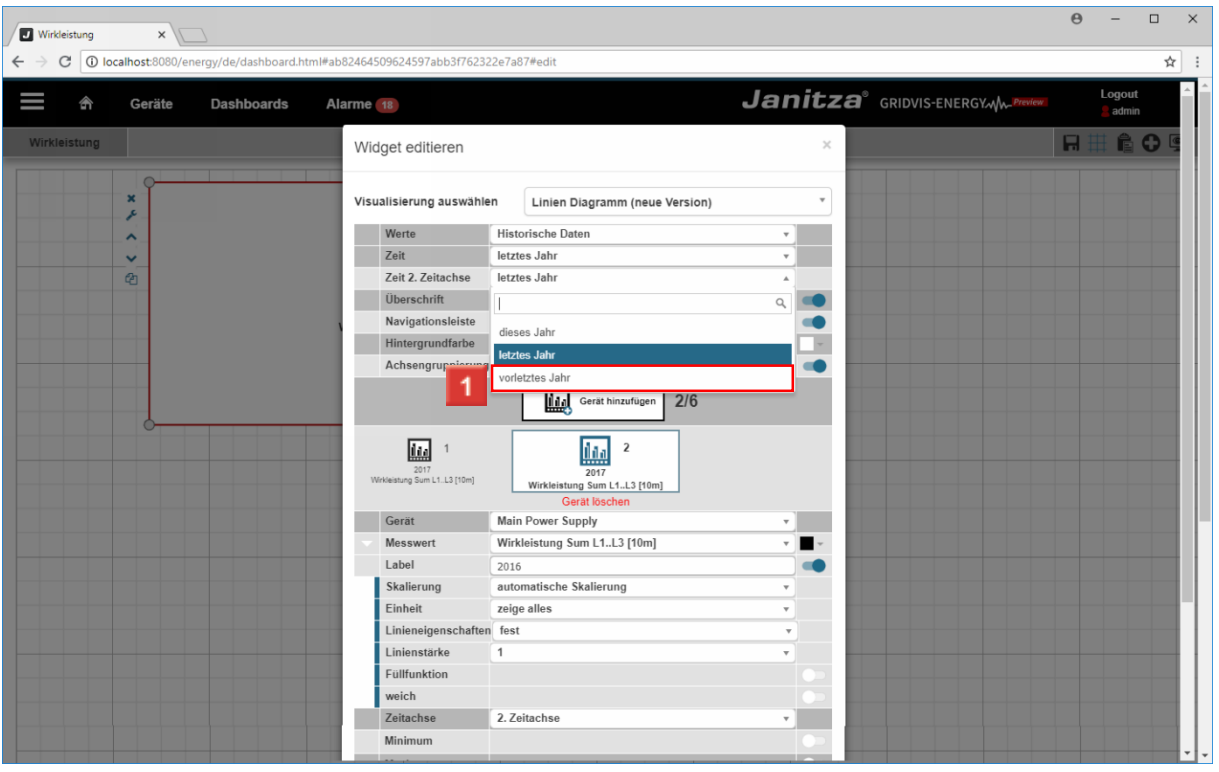

Klicken Sie auf den Listeneintrag **vorletztes Jahr**.

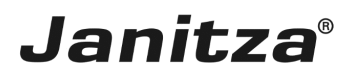

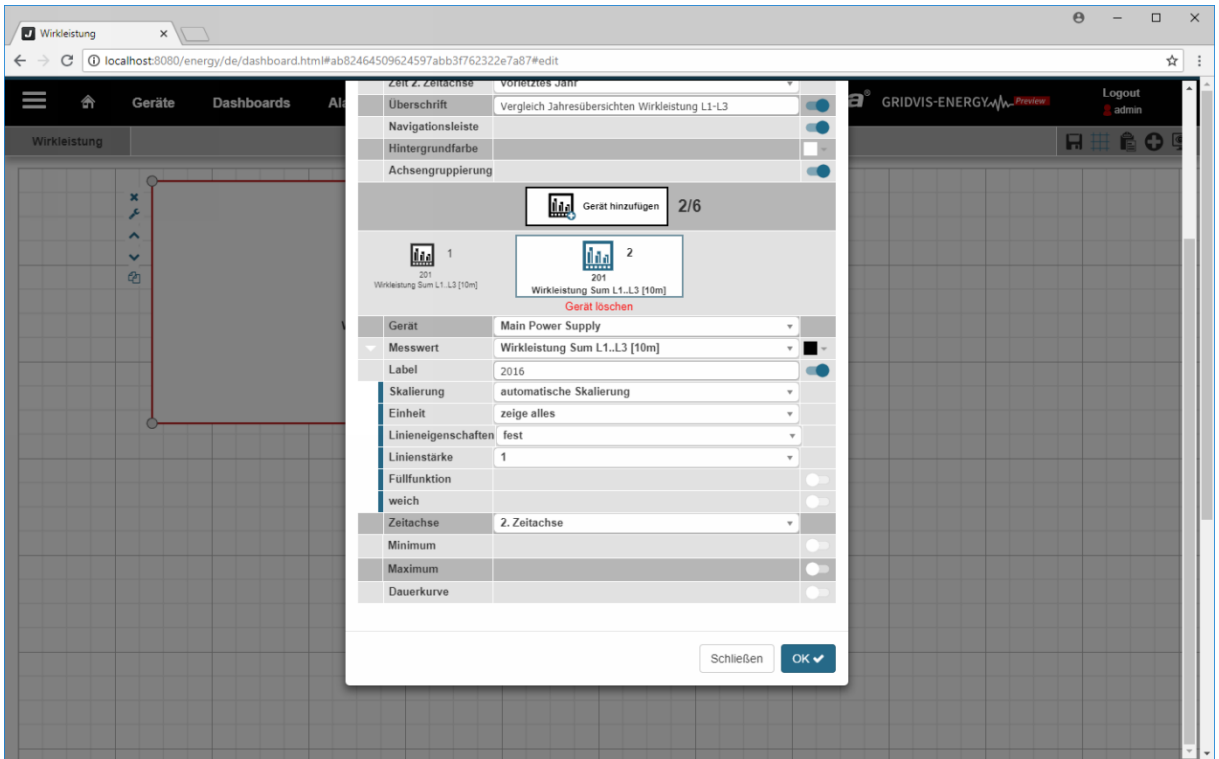

Klicken Sie auf die Schaltfläche **OK,** um die Konfiguration des Diagramms  $\vert$  1. abzuschließen.

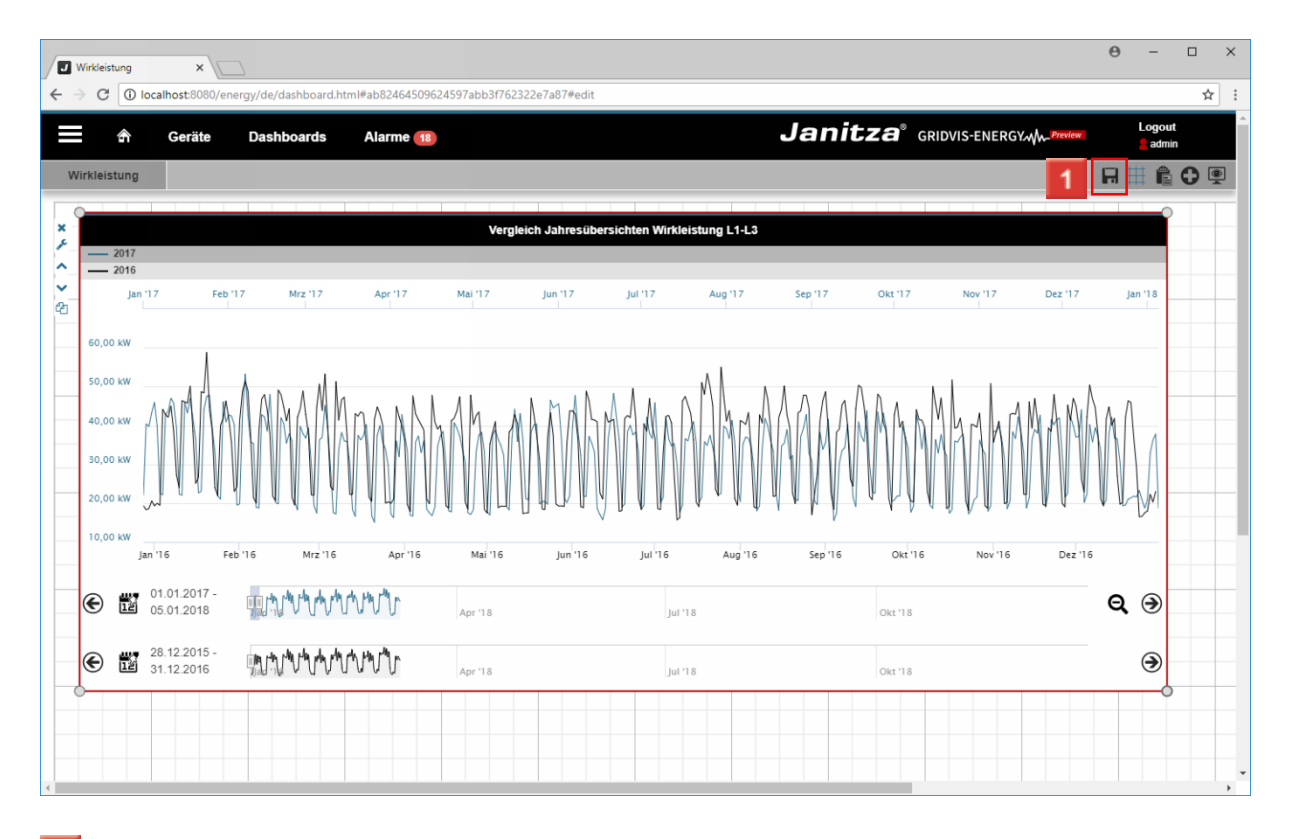

Klicken Sie auf die Schaltfläche **Speichern**.

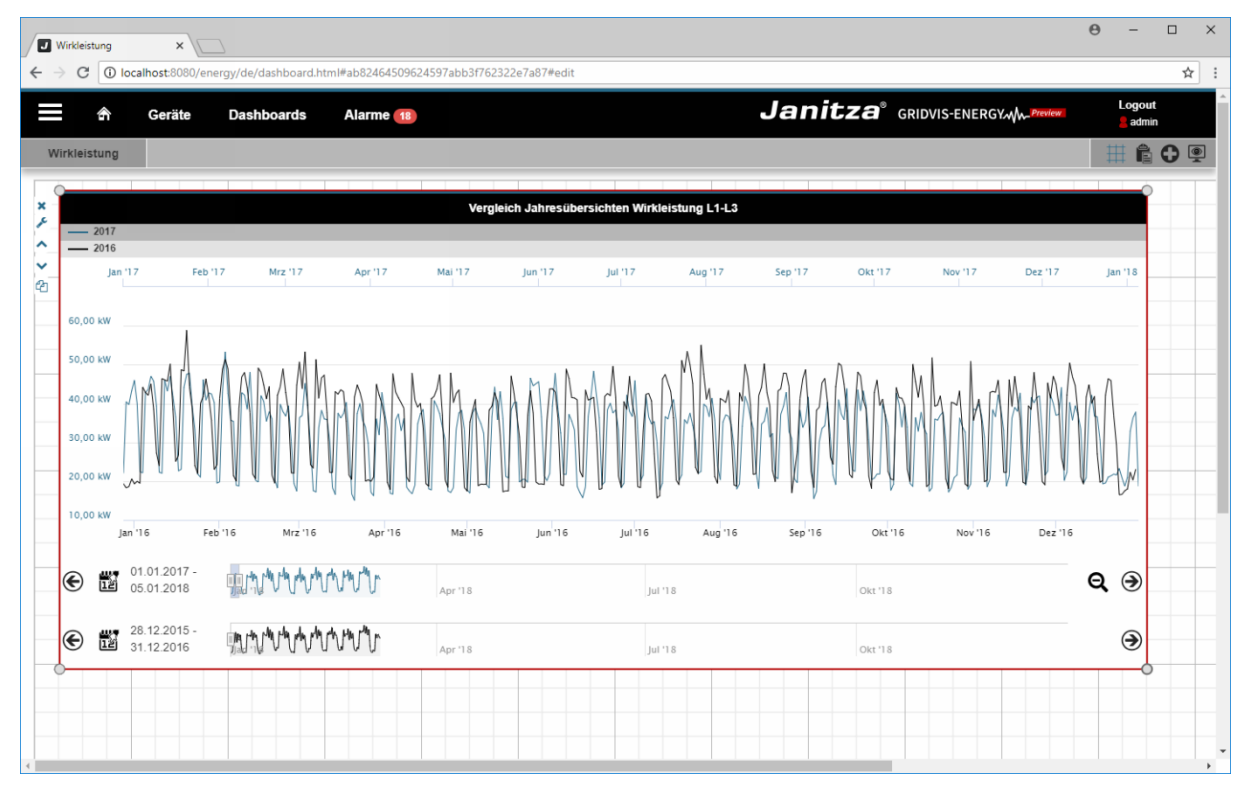

Klicken Sie auf die Schaltfläche **Dashboard anzeigen**.

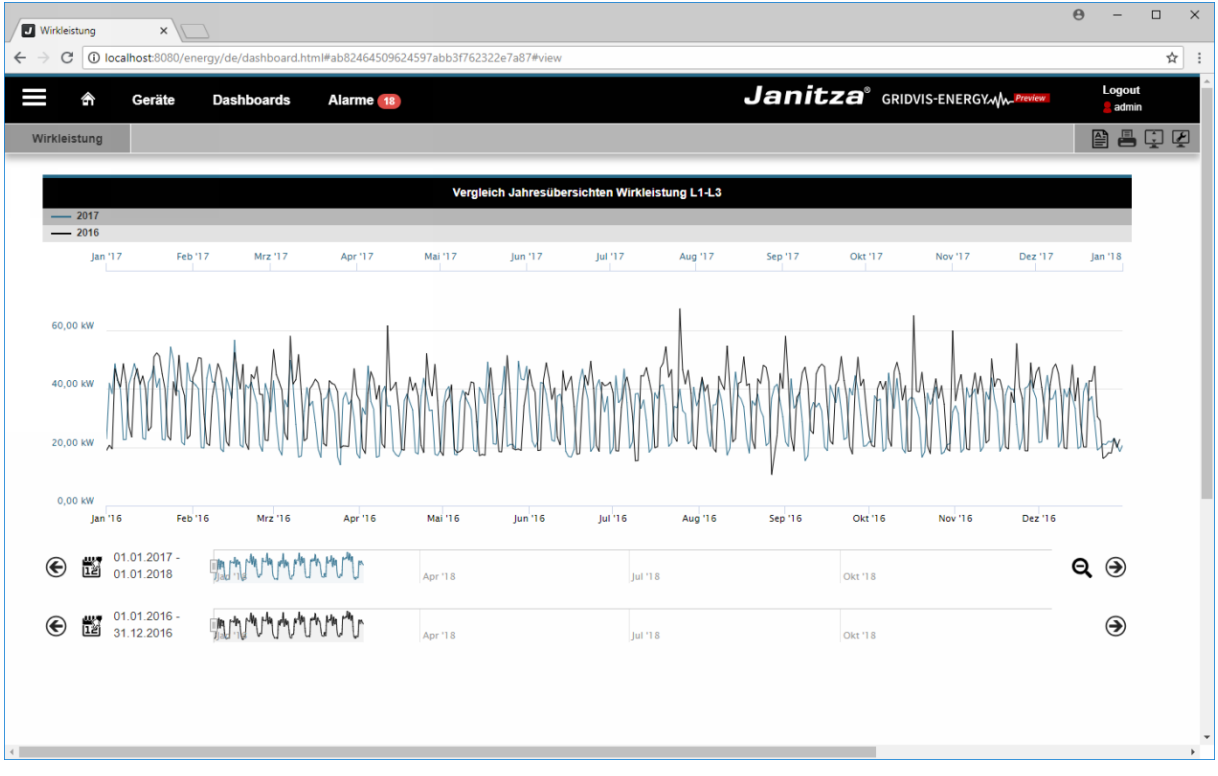

#### i Mit den Schiebe-Reglern können Sie den angezeigten Zeitraum anpassen.

Bitte geben Sie hier Ihren Text ein.

Livewerte und historische Daten

In einem Liniendiagramm-Widget können bis zu 6 Livewerte oder 6 historische Daten abgebildet werden.

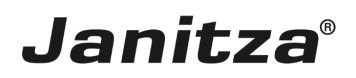

#### Grenzwerte

Zusätzlich können Grenzwerte eingeblendet werden, ab deren Über- oder Unterschreiten die Visualisierung des entsprechenden Wertes die Farbe ändern kann.

#### Mehrfache Achsenbelegung

Die Zeit-Achse des Liniendiagramms kann doppelt und die Werte-Achse vierfach belegt werden.